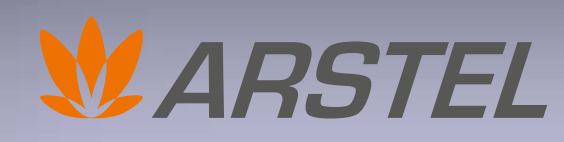

*Электронные системы и решения для зданий и сооружений*

## **руководство пользователя руководство пользователя** МОДУЛЬ SPL

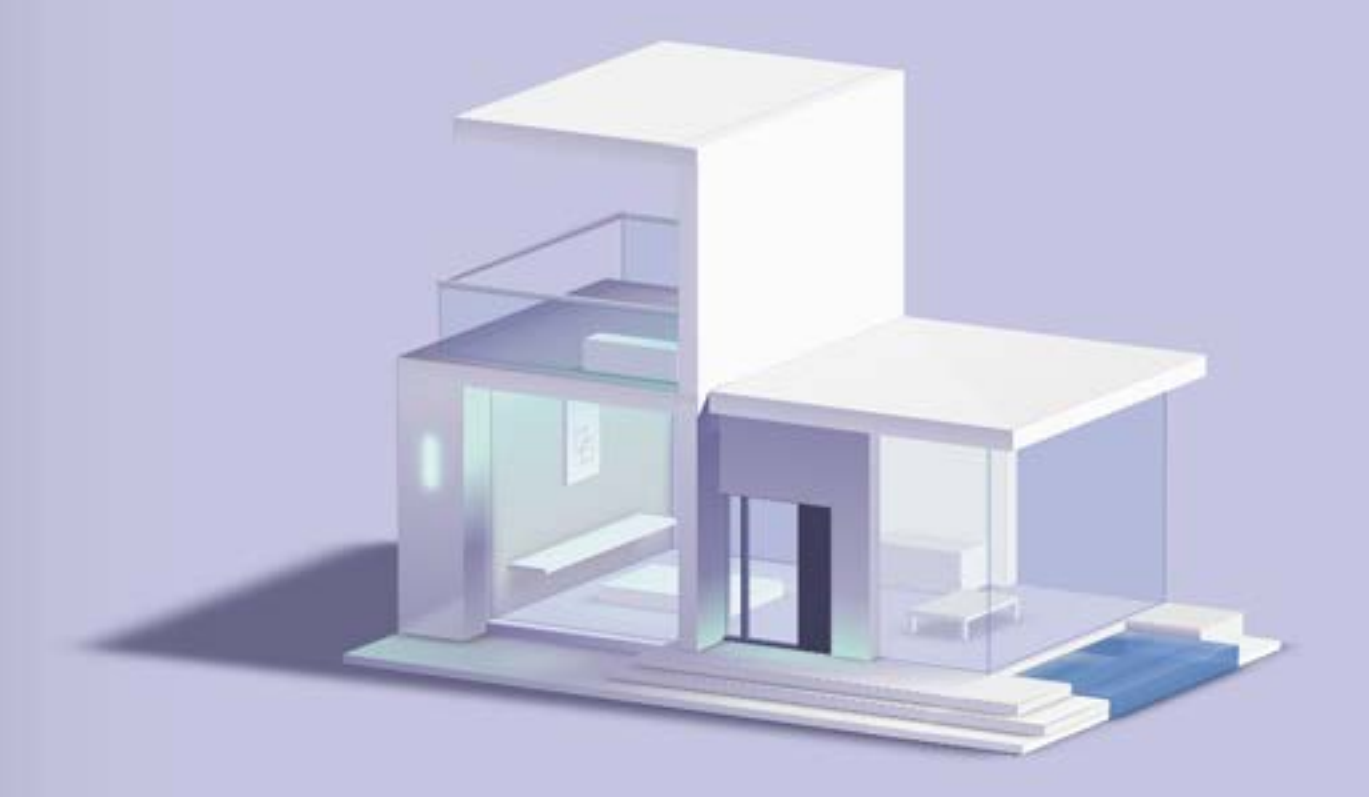

Программный комплекс для графического расчёта уровня звукового давления

Приложение к программе AutoCAD

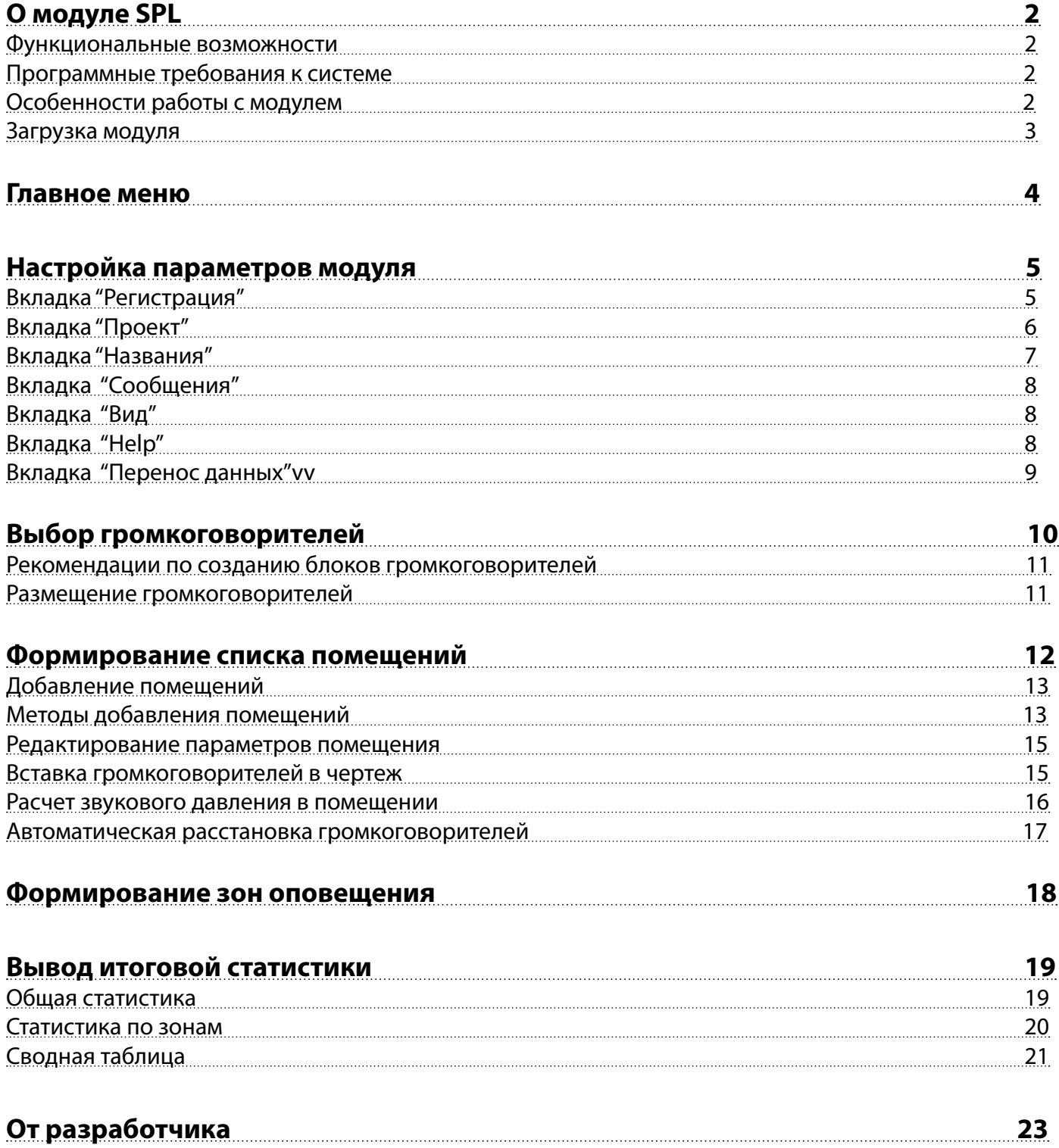

## <span id="page-2-0"></span>**О модуле SPL**

Прикладной модуль SPL предоставляет возможность расчета уровней звукового давления системы оповещения в помещении с учетом характеристик этого помещения и актуальны громкоговорителей. Графическое представление полученных результатов позволяет быстро и наглядно получить проектное решение по размещению громкоговорителей системы оповещения в соответствии действующих нормативных актов.

Прикладной модуль SPL для программы AutoCAD (далее – Модуль) разработан для оптимизации проектирования систем оповещения и трансляции с использованием оборудования Inter-M.

#### Функциональные возможности

Расчет звукового давления для проектируемой системы оповещения с различным количеством громкоговорителей в помещении.

• Наглядное отображение с числовой и цветовой градацией уровней звукового давления сигналов оповещения.

- Подбор громкоговорителей.
- Автоматическая расстановка громкоговорителей.
- Выбор моделей громкоговорителей из поставляемой на момент проектирования номенклатуры.
- Быстрый доступ к подробным техническим характеристикам оборудования.
- Использование в проекте любого условного обозначения громкоговорителя.
- Формирование обоснования выбора громкоговорителей.
- Формирование списка громкоговорителей, добавленных в систему оповещения.

#### Программные требования к системе

- Доступ в интернет;
- AutoCAD 2014-2022 (кроме LT);
- Операционная система семейства Windows (версии от 7 до 11).

#### Особенности работы с модулем

• Вся информация о привязанных громкоговорителях, созданных помещениях и зонах хранится в базе данных чертежа поэтому для того, чтобы сохранить данные, созданные в модуле, необходимо сохранить чертеж. Отвязка чертежа от модуля не стирает внесённых изменений, вы можете сохранить их в любой момент.

• Если по каким-то причинам вы не можете сохранить чертеж, данные модуля вы можете перенести на другой чертеж в окне "Настройки" -> вкладка "Перенос данных".

## <span id="page-3-1"></span>**Загрузка модуля**

Клиентская часть модуля SPL состоит из файла с расширением dll, высылаемого пользователю после регистрации на сайте.

<span id="page-3-0"></span>Для загрузки модуля в программу AutoCAD необходимо выполнить следующие действия:

- В консоли AutoCAD вызвать команду Netload;
- Выбрать файл SPLmod[номер версии].dll и нажать кнопку "открыть", после чего нажать кнопку "всегда загружать";
- В консоли AutoCAD вызвать команду "splmod", после чего будет выведено главное меню SPL-модуля;

• Перейти в окно "Настройки", во вкладке "Регистрация" указать логин и пароль, после чего сохранить данные.

• Во время первой загрузки или после обновления версии программы, может появиться сообщение о необходимости обновить файл конфигурации. Это можно сделать в разделе "Настройки", для этого достаточно еще раз сохранить настройки модуля.

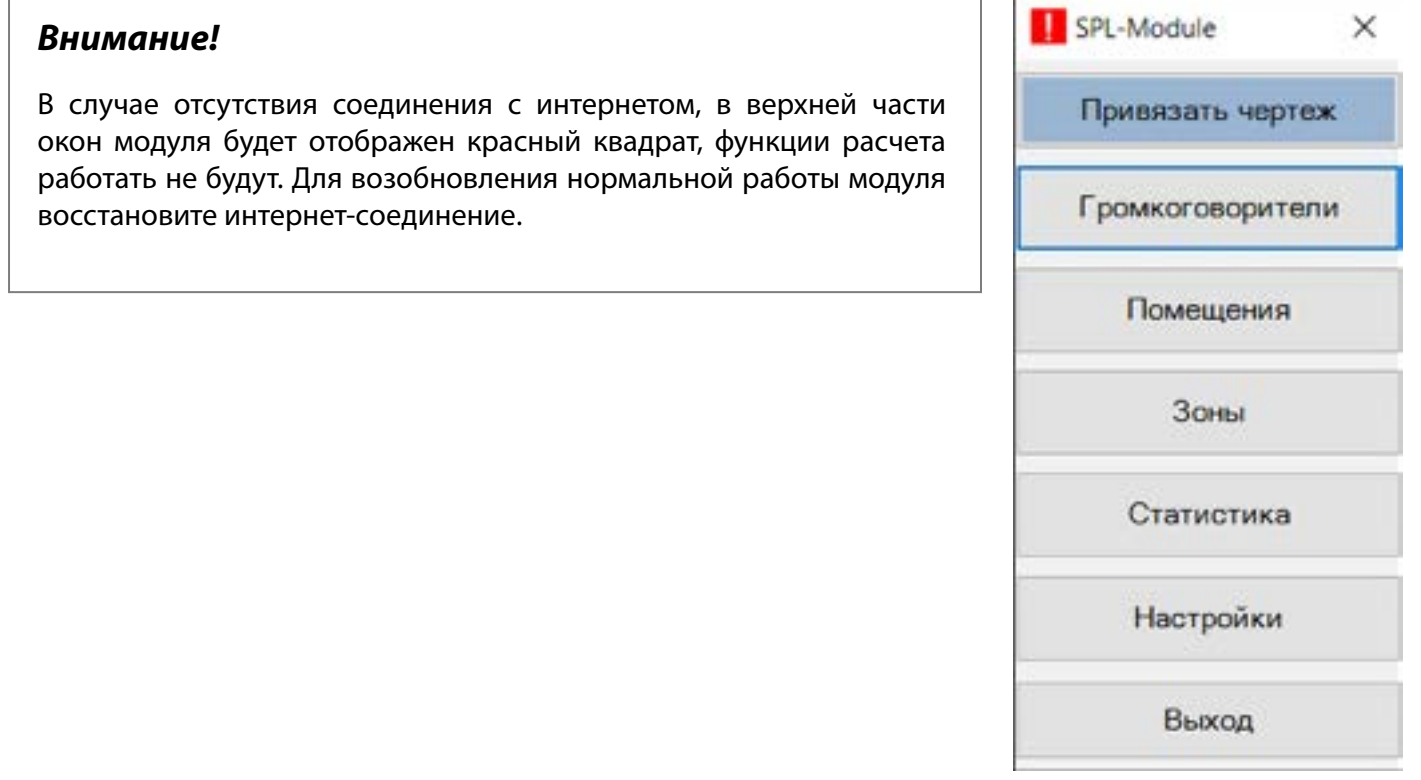

Директория сохранения файла конфигурации модуля:

C:\Users\{USER}\AppData\Roaming\Autodesk\SPLmod.config , где {USER} - текущее имя пользователя.

Возможные проблемы подключения модуля рассматриваются на сайте техподдержки модуля в разделе "часто задаваемые вопросы" <https://www.arstel.com/po/spl#fourth>.

## <span id="page-4-0"></span>**Главное меню**

Главное меню служит для доступа к различным функциям модуля.

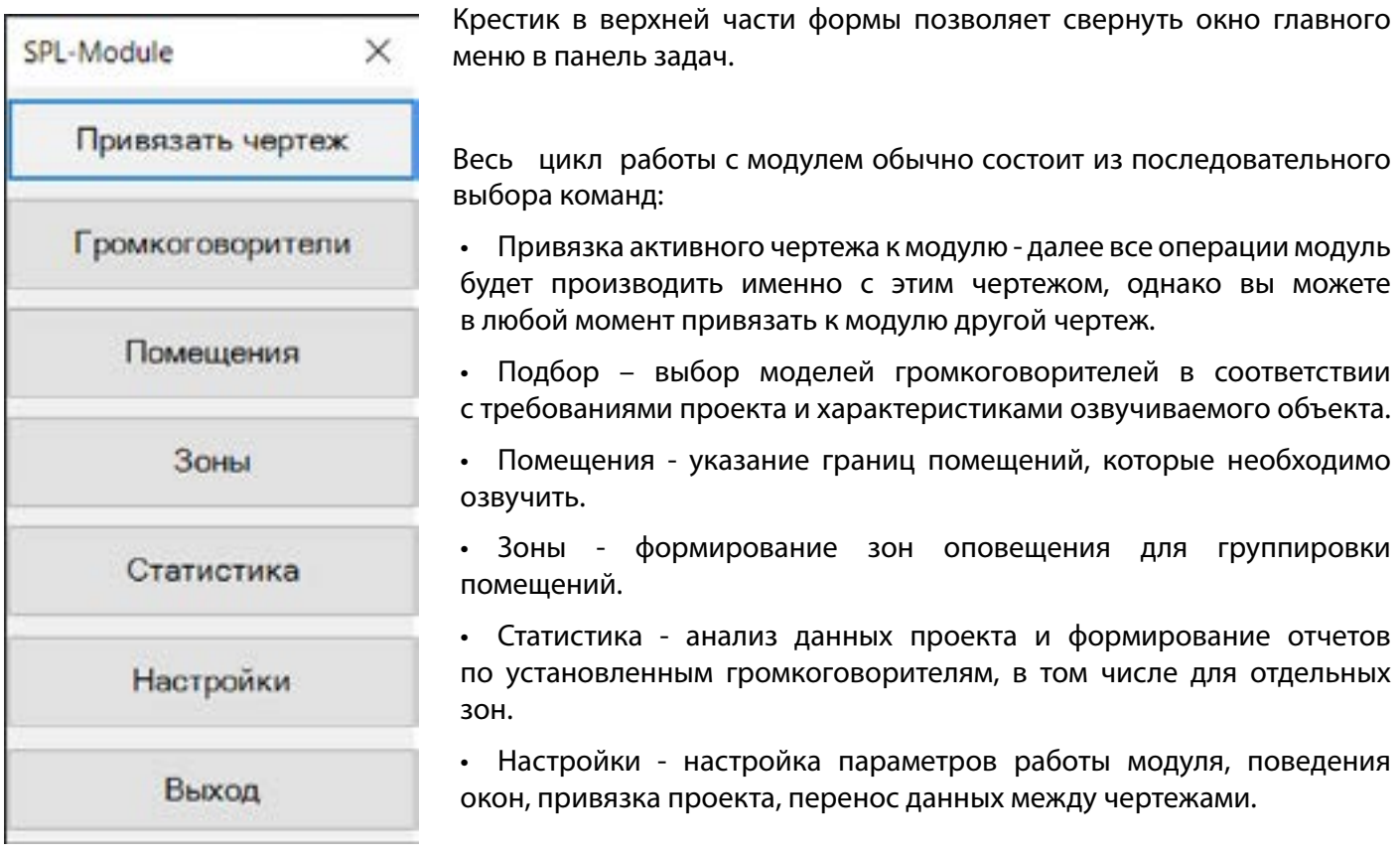

## <span id="page-5-0"></span>**Настройка параметров модуля**

Во время первой загрузки модуля потребуется ввести индивидуальный логин и пароль, которые высылаются пользователю после однократной регистрации на странице поддержки https://www.arstel. com/po/spl#getspl. Для этого в настройках войдите во вкладку "Регистрация".

## Вкладка "Регистрация"

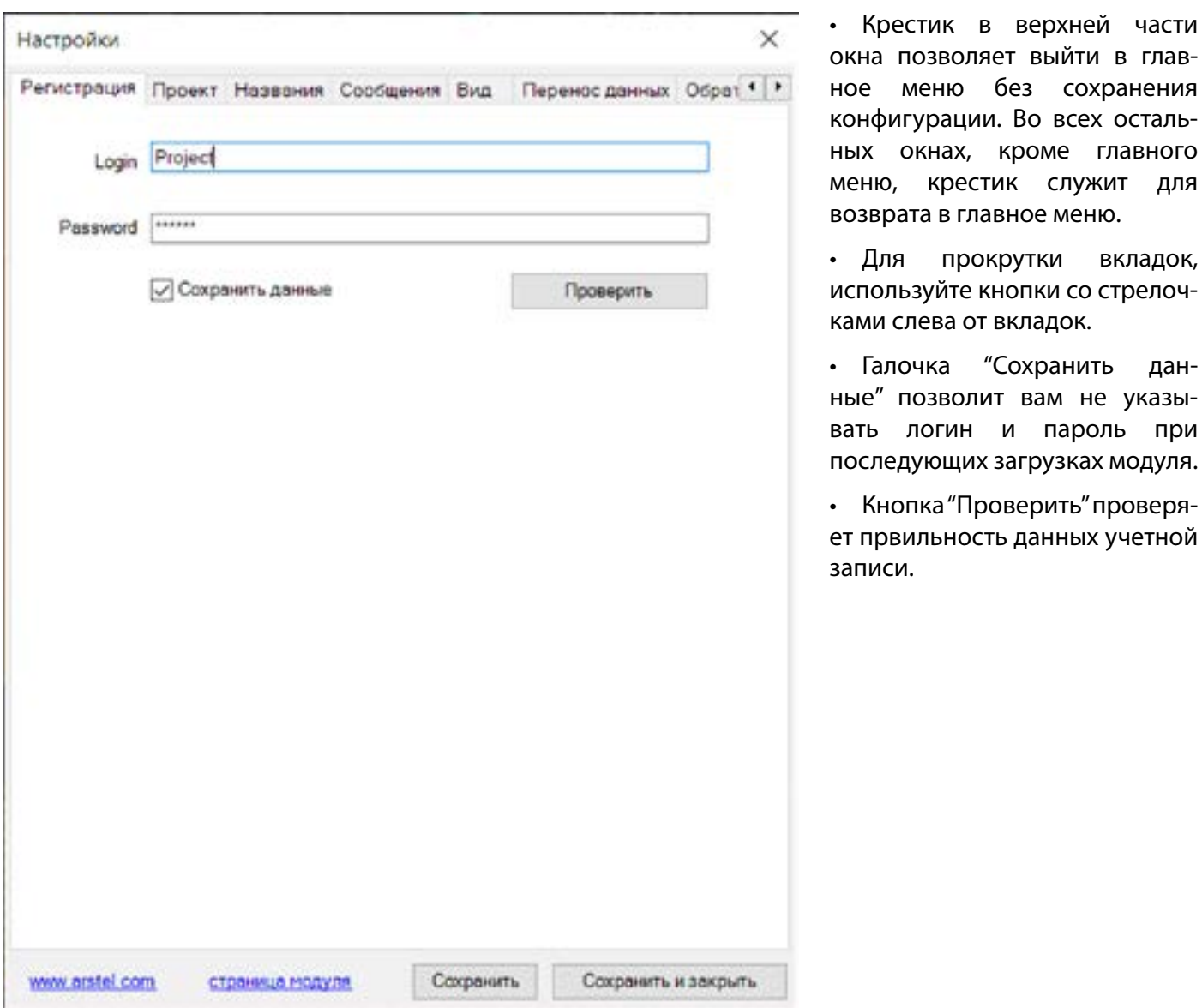

• Для сохранения настроек и обновления файла конфигурации используйте кнопки "Сохранить" и "Сохранить и закрыть".

#### <span id="page-6-0"></span>Вкладка "Проект"

В данной вкладке доступны следующие настройки:

• Отображать результаты для любого уровня сигнала: если в результате расчета появляется область с нулевым значением звукового давления (акустическая тень), то при установке флажка в этом поле, данная область будет окрашена в серый цвето с числовыми значениями равными нулю. При снятии флажка эти области останутся незакрашенными.

• Проверить проект на соответствие СОУЭ: проверяет расчет и вводи- мые параметры помещения на соответствие требовани СОУЭ\*. При несоответствии выводится предупреждение.

• Масштаб чертежа указывается для корректного отображения расчетов в случае, если он отличается от 1 к 1. Кнопка "Задать на чертеже" позволяет выделить отрезок на чертеже и задать его реальную длину, чтобы определить масштаб чертежа (значение меньше 0.01 округляются).

• Прозрачность слоя звукового давления. Eсли на чертеже еще не создан слой "СОУЭ зв. давление", где будет размещаться информация о звуковом давлении, вы можете указать желаемый уровень прозрачности этого слоя.

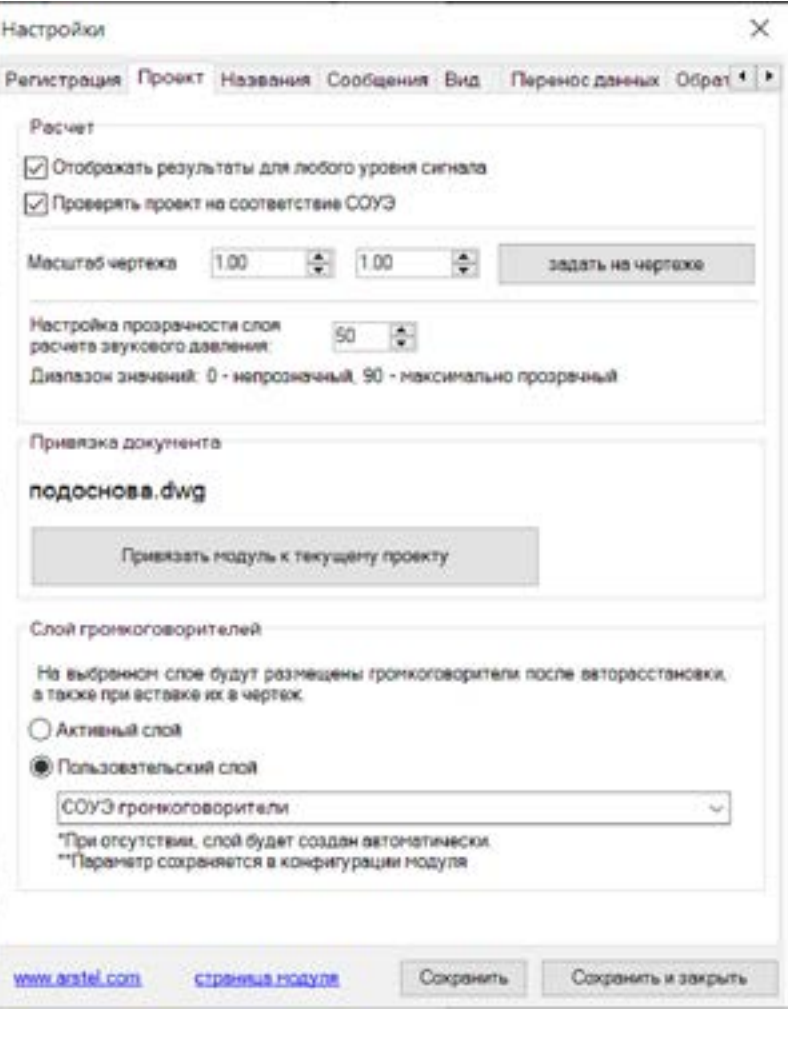

• Кнопка "Привязать модуль к текущему проекту": в случае, если чертеж не был привязан к модулю через главное меню, данная кнопка позволяет осуществить привязку вручную. Для того, чтобы привязать другой проект, просто войдите пространство модели другого чертежа и нажмите кнопку.

• Слой громкоговорителей. Здесь вы можете указать слой, на который будут вставляться блоки громкогворителей при автоматической расстановке или при вставке из окна "громкоговорители". Список пользовательских слоёв формируется на основе доступных слоев чертежа. Выбранное название слоя сохраняется в конфигурации модуля и не изменится при привязке модуля к другому проекту. Выбранный слой не должен быть замороженным или заблокированным.

## <span id="page-7-0"></span>Вкладка "Названия"

• В данном разделе вы можете настроить названия зон и помещений в соответствии с вашими предпочтениями.

• Функция увеличения цифры в названии будет увеличивать последнее число в названии при создании нового помещения/ зоны (может влиять на распознанный текст).

• Авто распознавание названия помещения позволяет автоматически вставлять распознанный текст в виде выпадающего списка в окне редактора параметров помещения. При включенной функции рекомендуется отключить увеличение цифры в названии помещения.

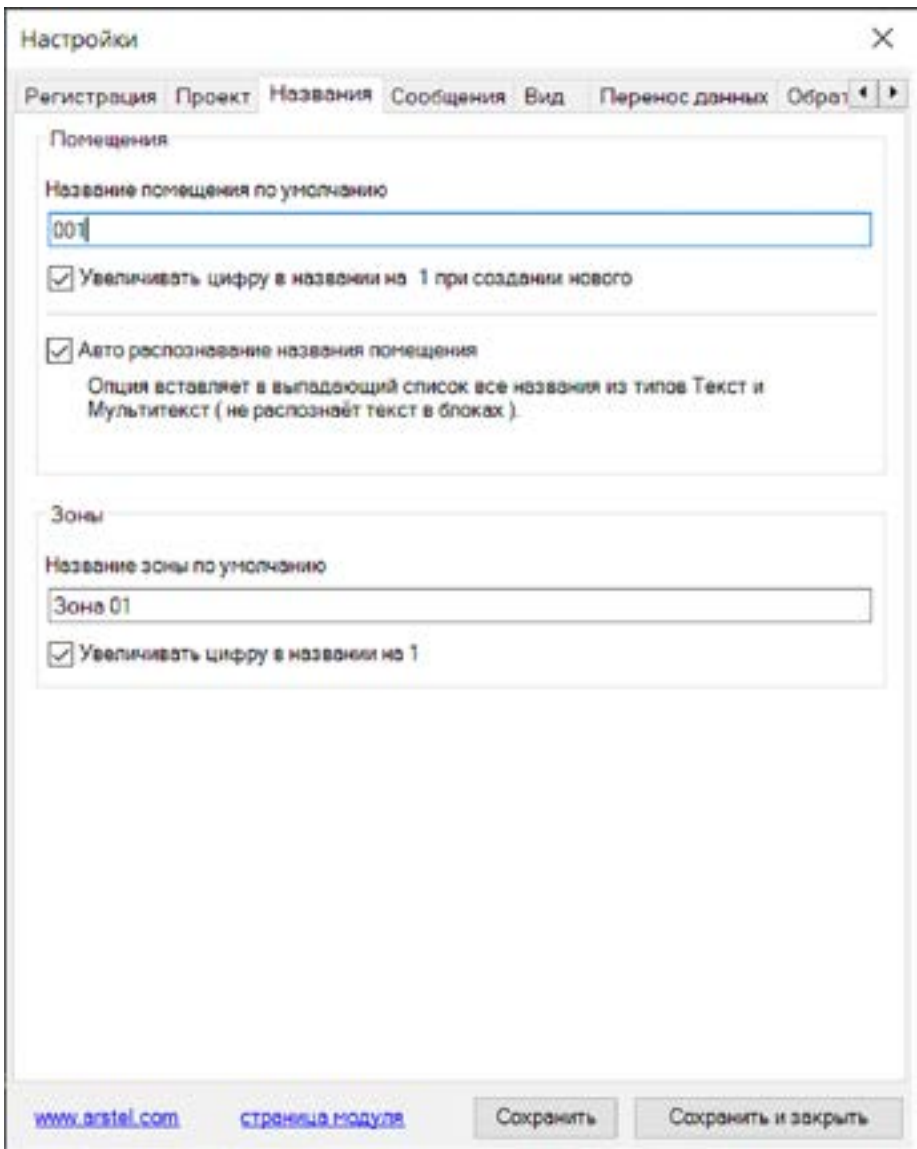

### <span id="page-8-0"></span>Вкладка "Сообщения"

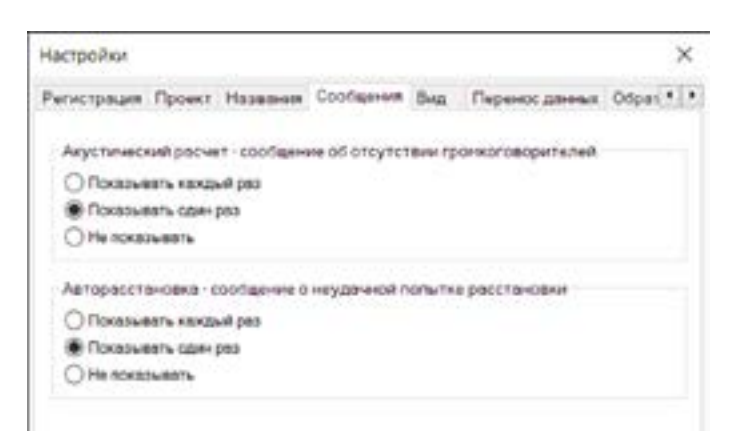

• Данный раздел позволяет настроить чатсоту вывода сообщений об ошибках при рассчете или расстановке.

#### Вкладка "Вид"

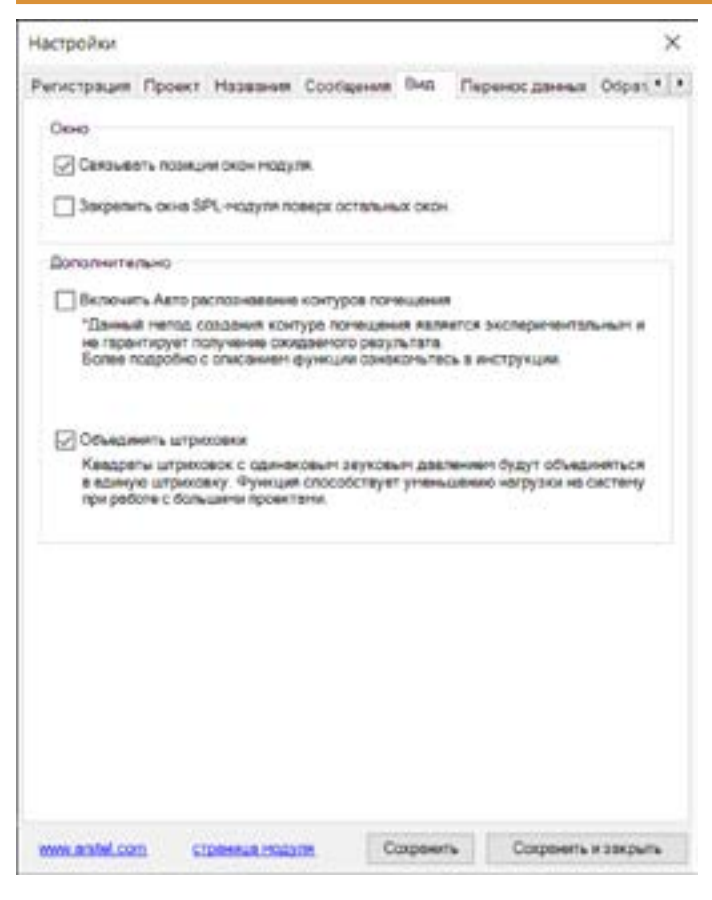

## Вкладка "Help"

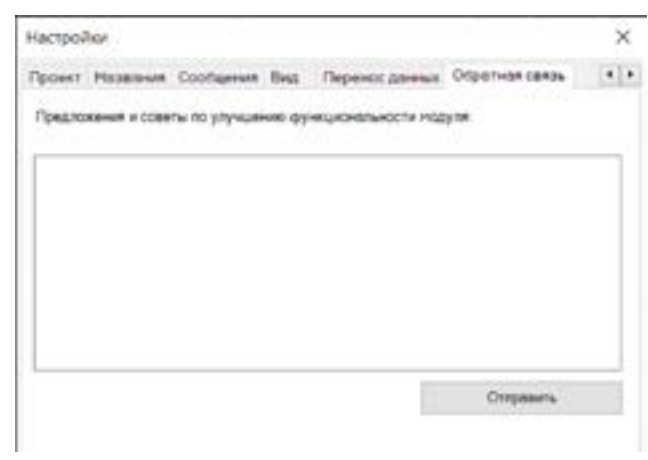

• На данной вкладке находится форма обратной связи и указана версия модуля.

Такималисия: 1.2.8 Dana odopew: 20 05 2022 10:58 17

• Связывание окон модуля. Позволяет связать все окна модуля по верхнему левому краю формы. (При открытии окна в первый раз функция может не работать до последующего открытия окна).

• Закрепление модуля поверх окон делает так, чтобы окно модуля не скрывалось под интерфейсом автокада и других программ. При включенной опции не следует размещать окно в середине экрана, так как это может скрыть всплывающие сообщения и заблокировать интерфейс.

• Опция автоматического распознавания контура добавляет в выпадающий список методов выбора контура помещения возможность создавать контур по клику на внутренней точке помещения.

• Объединение штиховки позволяет объединять квадраты штриховок звукового давления. При включенной опции модуль создает до 2х раз меньше штриховок, что существенно повышает производительность на больших проектах.

#### <span id="page-9-0"></span>Вкладка "Перенос данных"

Большая часть информации, с которой работает пользователь модуля, сохраняется в базе данных чертежа и данный раздел предоставляет возможность копирования данных SPL-модуля из одного чертежа в другой.

• Выпадающие списки позволяют выбрать исходный и целевой чертеж.

• Для перехода на нужный чертеж можно использовать соответствующую кнопку.

• Если необходимо смещение вставляемых данных относительно центра чертежа укажите базовую точку и/или точку вставки. Для сброса смещения, кликните по значению смещения по X или Y.

• Если нужно перенести помещени, зоны и информацию о привязанных громкоговорителях, оставьте галочку "Зоны и Помещения".

• Если нужно проивести перенос расстановки громкоговорителей, оставьте галочку "Расстановка громкогворителей". Это также копирует информацию о привязанных громкоговорителях, информация о зонах и помещениях в целевом чертеже при этом стирается.

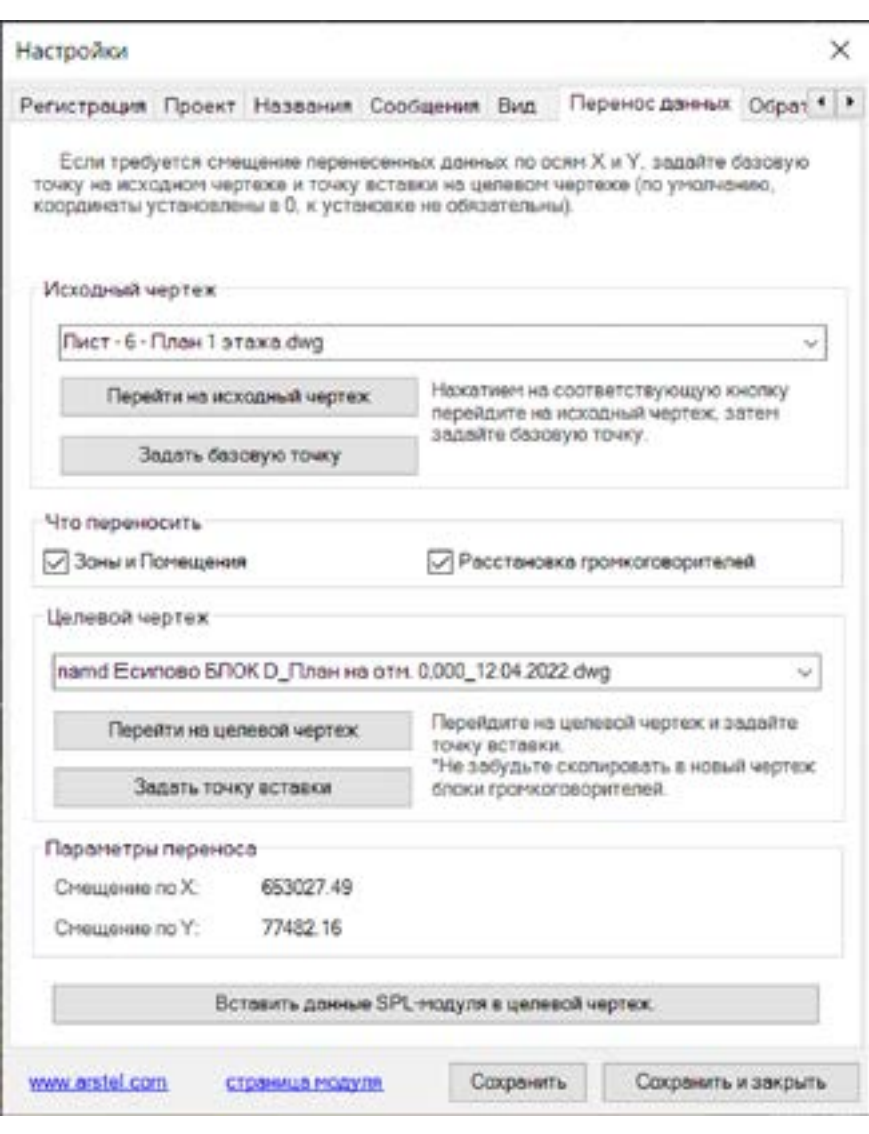

#### *Внимание!*

• Модуль не производит копирование блоков громкоговорителей между чертежами, поэтому при выборе опции "Расстановка громкоговорителей" сначала скопируйте необходимые громкоговорители в целевой чертеж. В ином случае, модуль выдаст список недостающих громкоговорителей.

• При копировании все данные SPL-модуля в целевом чертеже заменяются.

## <span id="page-10-0"></span>**Выбор громкоговорителей**

Кнопка "Громкоговорители" главного меню открывает окно для подбора моделей громкоговорителя под условия проекта.

• Для фильтрации списка громкоговорителей по конкретным параметрам воспользуйтесь фильтром в верхней части окна. Кнопка показать позволяет загрузить список громкоговорителей, если он не был загружен автоматически.

• Для того, чтобы привязать громкоговоритель к нужному блоку, выберите модель громкоговорителя в верхнем перечне (таблице), выберите название блока из выпдающего списка, тип установки громкоговорителя и его подключаемую мощность.

*В случае, если среди блоков присутствует блок со схожим к выбранному громкоговорителю названием, данный блок будет выбран автоматически.*

• Для уменьшения списка блоков воспользуйтесь фильтром слева от списка громкоговорителей. Для сброса фильтра очистите поле фильтра от символов.

• В нижней таблице окна отображается перечень используемых в проекте громкоговорителей. Один из выбранных громкоговорителей можно вставить в указанное место чертежа кнопкой "Вставить блок в чертеж".

• Кнопка "Удалить выбранные" удаляет громкоговоритель из проекта и возвращает блок в выпадащий список.

• Для того, чтобы вставить блок в чертеж, нажмите кнопку "Вставить блок в чертеж", выберите точку вставки и задайте угол установки. Нажатие ESC во время ввода угла позволяет установить угол, указанный при вставке предыдущего громкоговорителя\*.

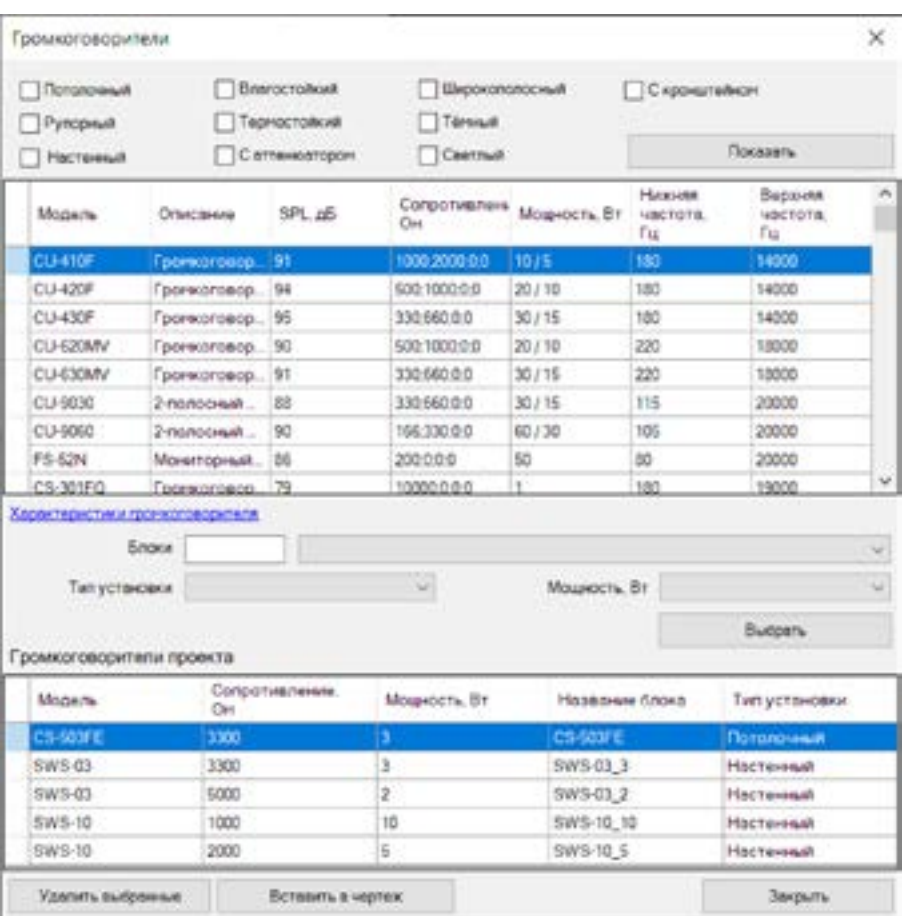

\*По умолчанию громкоговорители вставляются в активный слой, однако в настройках можно указать любой другой слой.

*Блоки вставляются со смещением на 2мм, поэтому их можно расставлять прямо на стене без отступа.*

• Чтобы выделить в чертеже все блоки, связанные с громкоговорителем проекта, кликните по строке громкоговорителя с зажатой клавишей Alt. Блоки с выбранным названием будут выделены в пространстве чертежа независимо от того, принадлежат те помещению или нет.

#### <span id="page-11-0"></span>*Обратите внимание*

• В качестве блоков громкоговорителей вы можете использовать как простые, так и динамические блоки. Размеры блока громкоговорителя выбираются на усмотрение пользователи и никак не влияют на результаты расчетов. Слой размещения блоков может быть любым, кроме слоя "СОУЭ зв. Давление".

- Для рассчета звукового давления в качестве исходной точки используется базовая точка блока.
- Блок можно размещать где угодно, при условии, что базовая точка будет находиться в пределах границ помещения.

#### Рекомендации по созданию блоков громкоговорителей

• Создаваемый блок должен быть направлен в правую сторону, так как угол наклона блоков в Автокад считается от оси X.

• Блоки можно поворачивать в любую сторону, однако зеркальное отражение недопускается, так как направление блока (нормаль) при этом не отражается и блок будет работать неправильно.

# BIAD **SWS-03(B)/3BT**

#### Размещение громкоговорителей

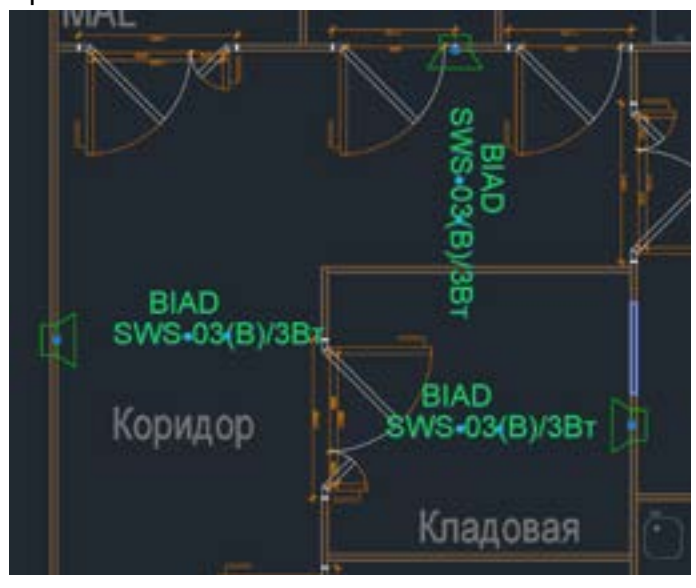

• Размещайте настенные громкоговорители внутри помещения максимально близко к стене так, чтобы базовая точка не попадала четко на границу помещения, иначе программа вернет неверный расчет.

• Потолочные громкоговорители можно размещать в любом месте в пределах помещения.

PAL MA Коридор

• При размещении блоков настенных громкоговорителей на удалении от стены высока вероятность того, что позади громкоговорителя возникнет сильное падение звукового давления и неравномерность выйдет за допустимые пределы.

Кладовая

#### Правильно: Неправильно:

## <span id="page-12-0"></span>**Формирование списка помещений**

Для выполнения расчетов необходимо подготовить список помещений с указанием их параметров озвучивания.

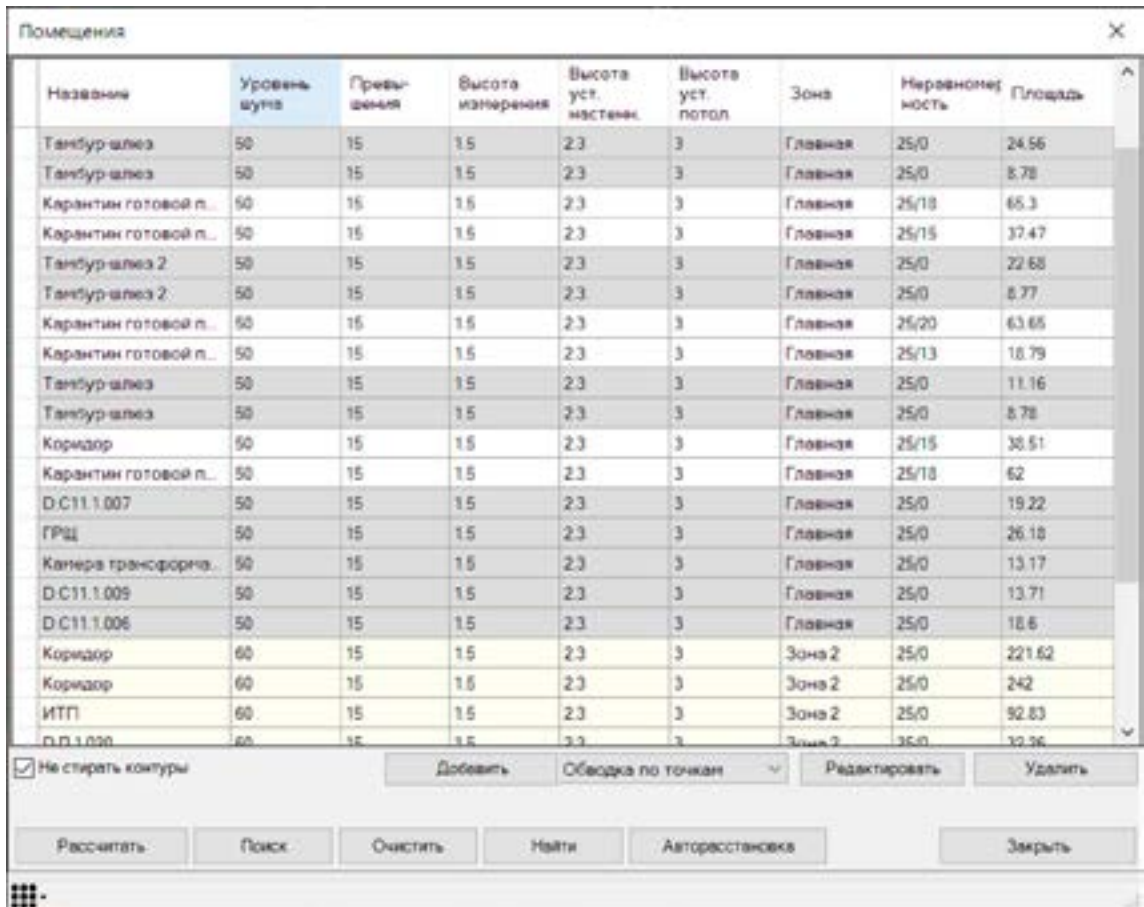

Управление помещениями производится тремя кнопками: "Добавить", "Редактировать", "Удалить".

• Вызов контекстного меню на строке помещения отображает список громкоговорителей, входящих в помещение.

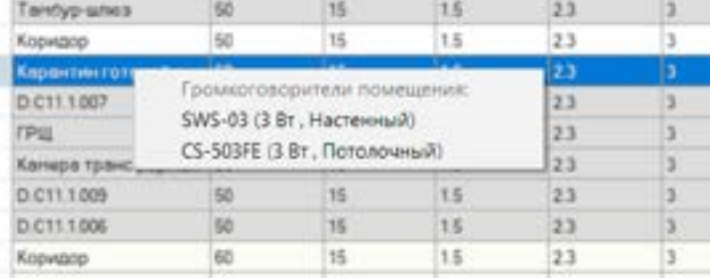

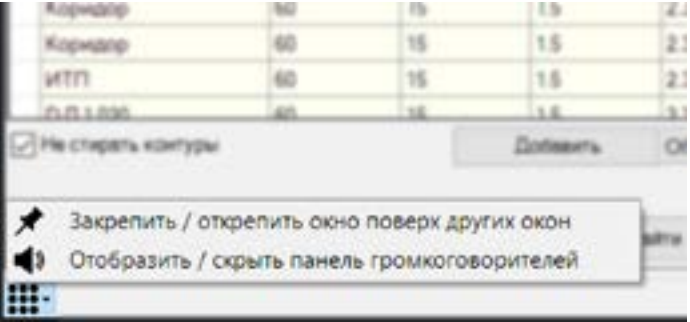

• В нижней левой части окна находится меню, позволяющее:

а) закрепить окна модуля поверх остальных окон (не сохраняется в конфигурацию);

б) активировать панель быстрой вставки громкоговорителей в чертеж. В данной панели отображаются кнопки вставки блока для каждого громкоговорителя отдельно.

#### <span id="page-13-0"></span>Добавление помещений

При добавлении помещения сначала нужно указать границы помещения. Границы помещения можно задать несколькими способами, которые доступны в выпадающем списке справа от кнопки "Добавить":

• Выделением границ помещения по точкам. Кнопка ESC – удаление последней точки/выход из режима добавления. Enter - закрыть помещение. Закрыть помещение можно также установив последнюю точку на на начальную.

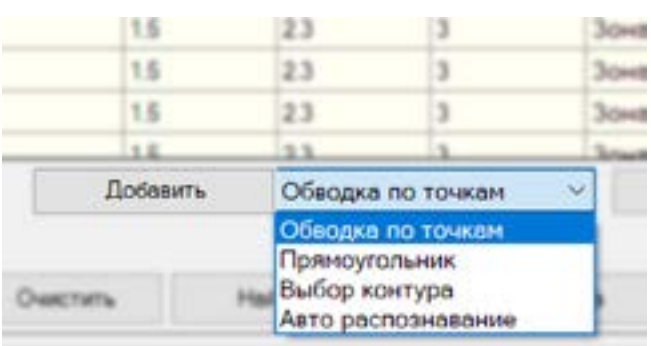

• Выделение прямоугольной областью. Выберите противоположные границы прямоугольного помещения двумя кликами, чтобы перейти в редактор параметров.

• Выбор контура. Если ваше помещение имеет отдельный контур, вы можете выбрать его в качестве границы помещения. Незакрытые контуры помещения замыкаются автоматически.

• \*Автоопределение контура. Экспериментальная опция может быть подключена в окне "Настройки", вкладка "Вид". Более подробно функция описывается на следующей странице.

Кнопки "Редактировать" и "Удалить" также позволяют производить групповое редактирование и удаление помещений.

#### **Цветовая дифференциация строк:**

- Бежевый новое или отредактированное помещение, не подвергравшееся расчету звук. давления.
- Серый помещения, в которых не обнаружено громкоговорителей при расчете.
- Белый помещения после успешного акустического расчета.

#### Методы добавления помещений

#### **Выделение границ помещния по точкам**

• Данный метод позволяет создать контур помещения любой формы, последовательно задавая вершины многоугольника.

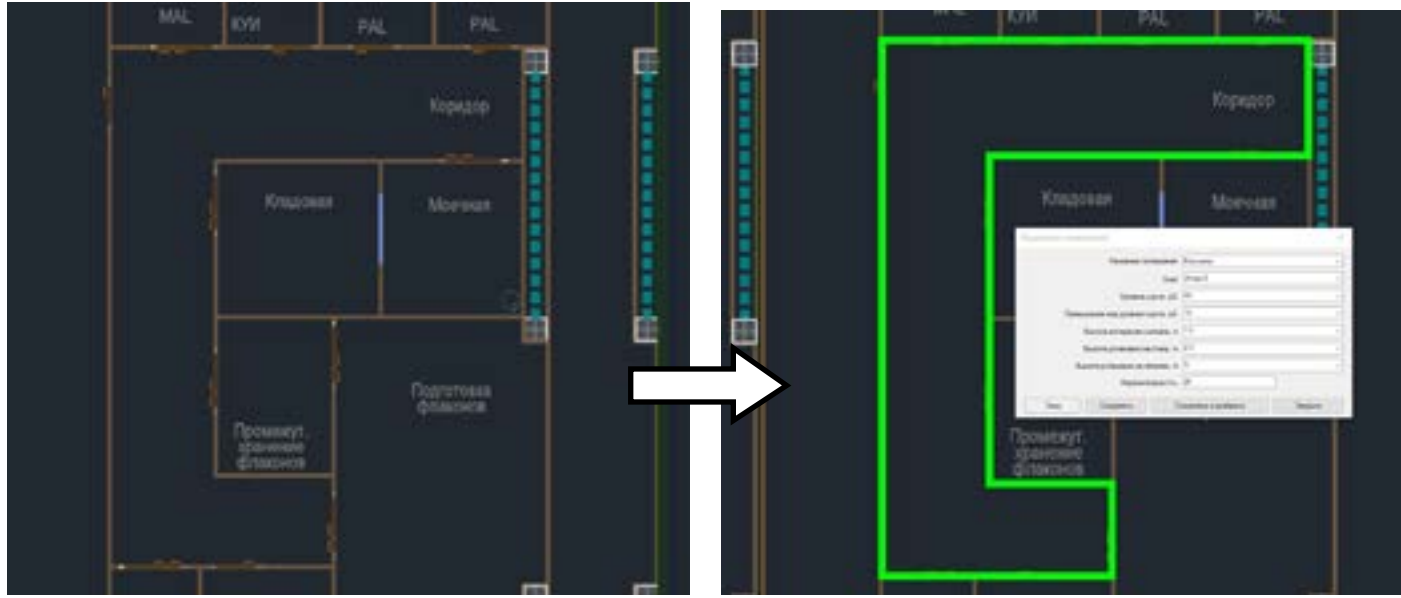

#### **Выделение прямоугольной области**

• Для простых помещений прямоугольной формы используйте этот метод выделения.

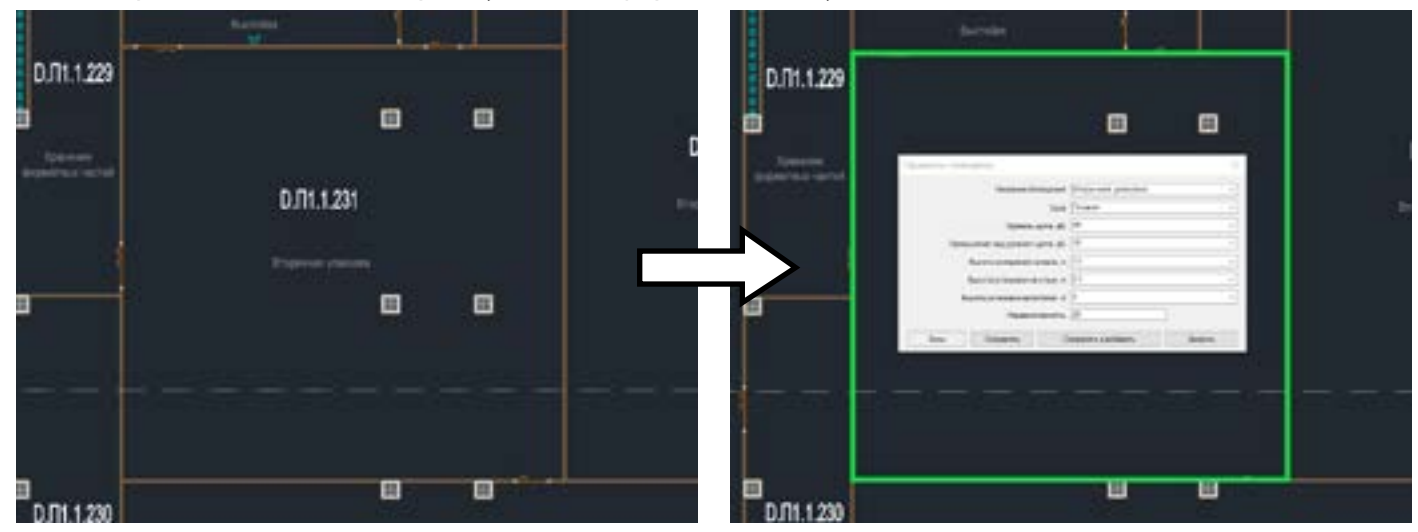

#### **Выделение контура**

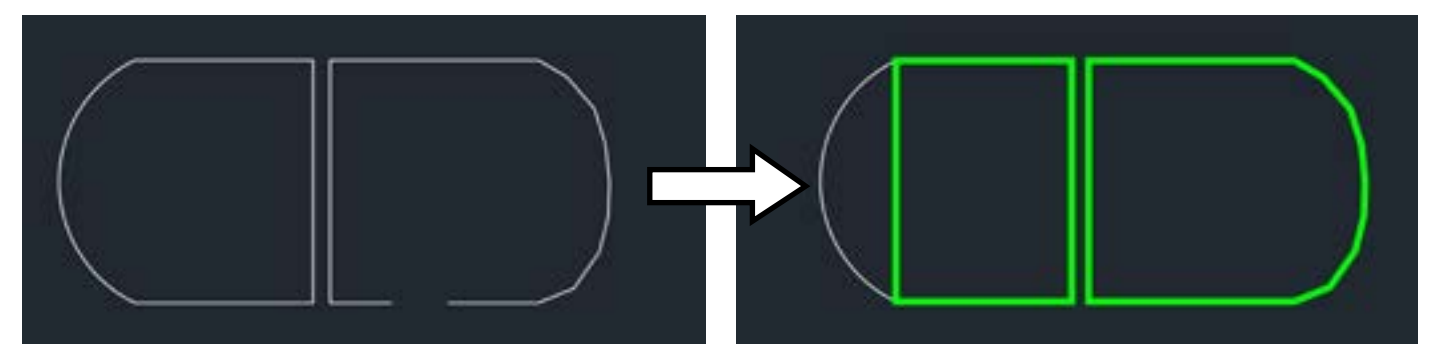

• Контур помещения создаётся на основе выбранной полилинии. Дуговые полилинии преобразовываются в прямые, поэтому для таких случаев используйте метод выбора по точкам.

#### **Авто опеределение контура.**

• Данный метод может быть полезен когда нужно быстро очертить множество закрытых помещений любой формы, состоящих из полилиний, линий и других объектов. Принцип работы функции аналогичен созданию штриховки в Автокад, и не всегда гарантирует результат. Для увеличения вероятности получения результата следуйте указанным рекомендациям:

- Выделяемая область не должна содержать более 200 входящих точек.
- Выделяемая область должна быть замкнутой.

• Чем больше площади экрана занимает выделяемое помещение, тем быстрее будет происходить обработка команды и тем выше вероятность успешного распознавания.

• Установка определяющей точки ближе к границе помещения увеличивает вероятность успешного распознавания.

#### <span id="page-15-0"></span>Редактирование параметров помещения

После создания контура помещения появится окно "Параметры помещения", в котором следует указать необходимые значения Уровня шума, неравномерности и др.

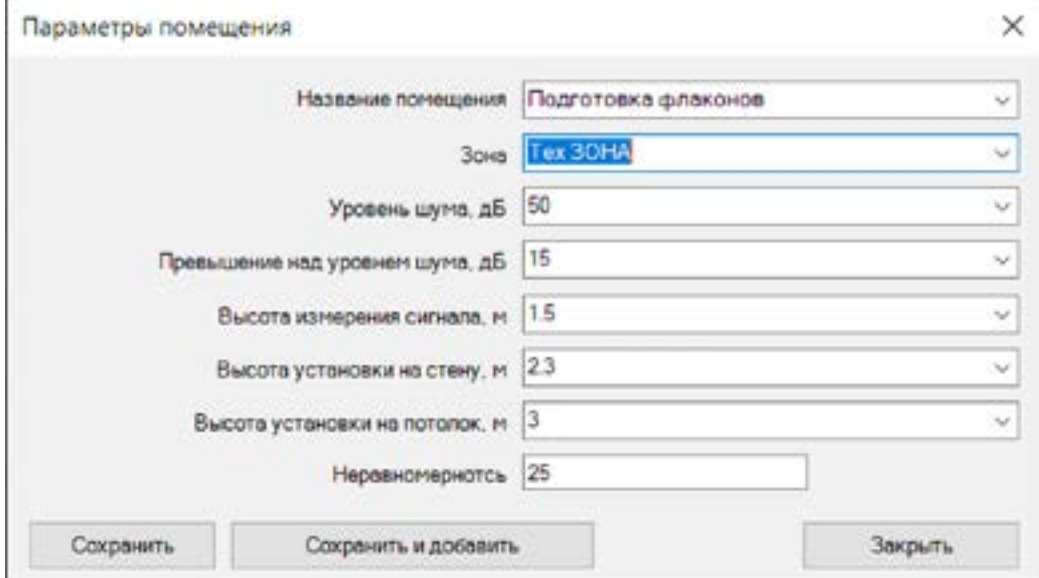

• "Название помещения". При включенной функции распознавания названия помещения, в выпадающем списке вам будут доступны все распознанные строки текста, входящие в помещение. Внизу списка находится название, указанное по умолчанию. Выбирать подходящее значение можно также прокруткой колесика мыши.

• В поле "Зона" указывается зона оповещения (группа), к которой относится помещение. Чтобы создать новую зону, просто укажите её название в поле. При сохранении помещения новая зона будет добавлена в базу данных.

• Укажите все необходимые параметры озвучивания помещения, такие как уровень шума, высота измерения сигнала, высота установки на потолок и другие.

• Параметр неравномерности указывает на предельно допустимую неравномерность звукового давления в помещении. Если при расчете неравномерность озвучивания выйдет за этот предел, ячейка неравномерности в таблице списка помещений станет красной.

• Чтобы создать новое помещение, нажмите кнопку "Сохранить и создать", после чего вы войдете в режим выбора контура. При создании нового помещения используется ранее выбранный режим выбора контура, все параметры помещения (кроме названия) также сохраняются.

#### Вставка громкоговорителей в чертеж

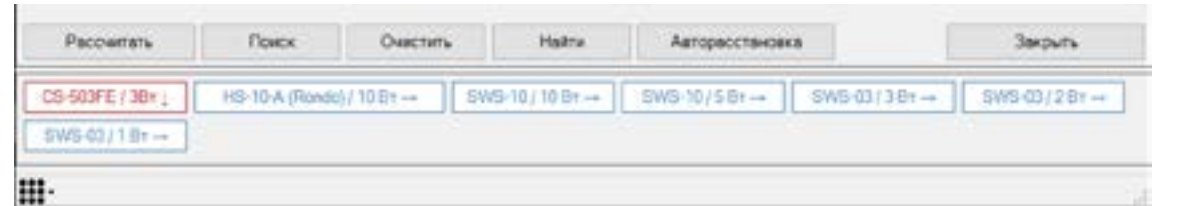

Панель быстрой вставки громкоговорителей содержит кнопки вставки блоков громкоговорителей, отсортированные по типу (красные, со стрелкой вниз - потолочные; синие, со стрелкой вправо настенные), а также по убыванию установленной мощности.

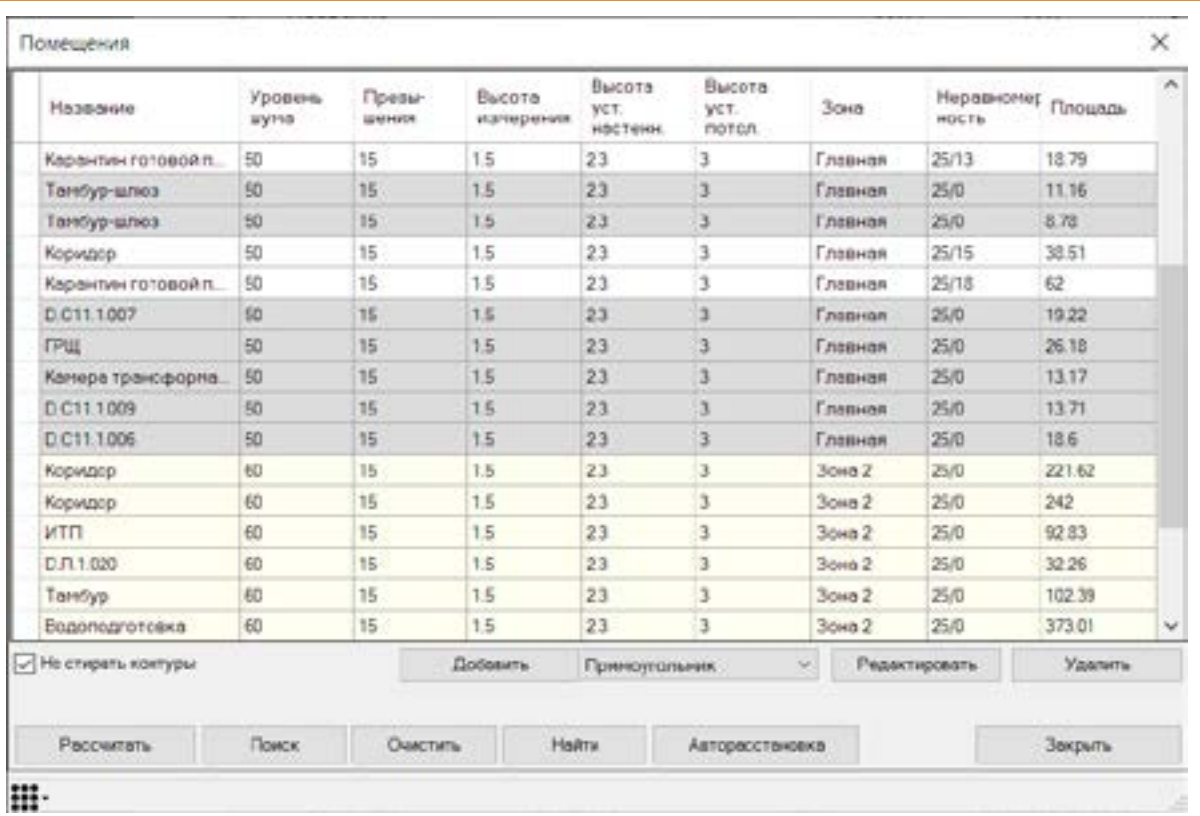

#### <span id="page-16-0"></span>Расчет звукового давления в помещении

• Кнопка "Рассчитать" запускает функцию рассчета для выбранных помещений.

*Прежде чем осуществлять расчет, в озвучиваемых помещениях следует произвести расстановку блоков громкоговорителей. Если громкоговорителя в помещении нет, при расчёте программа выдаст соответствующее предупреждение (если оно не выключено в настройках), а строка в таблице станет серой.*

В результате рассчета на чертеже проекта будут нарисованы плитки с текстовым указанием звукового давления, размером не менее 500\*500 мм. Размер плитки зависит от площади озвучиваемой области, чем болше область, тем больше плитки. Отображаемый уровень звукового давления рассчитывается для центральной точки плитки.

• Чтобы произвести расчет для всех помещений, при нажатии кнопки соответствующей кнопки зажмите Shift.

Повторный расчет удаляет ранее подготовленные результаты для данного помещения (помещений).

• Результаты расчета также можно удалить кнопкой "Очистить". Для очистки всех помещений, вызовите команду с зажатой кнопкой Shift.

• По команде "Найти" выполняется фокусировка на выбранных в списке помещениях. Также, для фокусировки видового экрана на помещении, вы можете выделить помещение в списке с зажатой клавишей Alt.

## <span id="page-17-0"></span>**Автоматическая расстановка громкоговорителей**

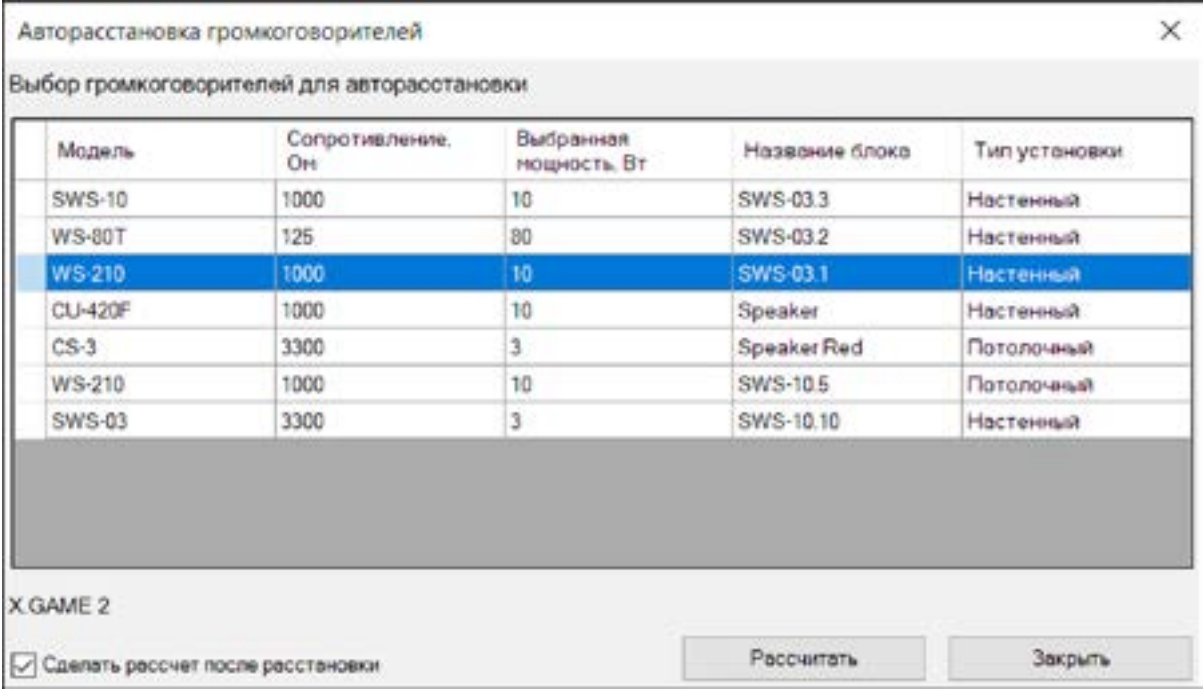

• В списке перечислены все добавленные в проект громкоговорители. Для работы функции необходимо выбрать только одну модель громкоговорителя и нажать кнопку "Расставить". По итогу работы функции, при включенной опции "Сделать рассчет после расстановки" вместе с новыми громкоговорителями на проекте будут отображены графические результаты расчета звукового давления.

• Функция авторасстановки может не найти решения в случае сложной геометрии помещения или невозможности соблюдения требуемых параметров озвучивания (напр. Выбранный громкоговоритель не реализует требуемого звукового давления).

#### *Обратите внимание*

• Автоматическая расстановка носит лишь рекомендательный характер. Окончательное решение остается за проектировщиком, в том числе и принимаемое на основе результатов авторасстановки.

## <span id="page-18-0"></span>**Формирование зон оповещения**

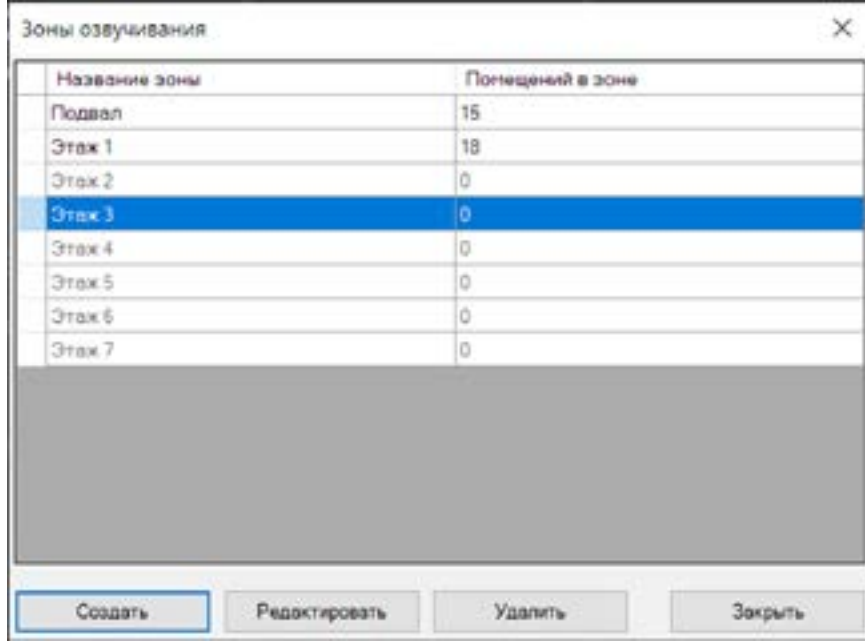

Окно менеджера зон оповещения предназначено для создания, редактирования и удаления зон оповещения.

Здесь же можно посмотреть количество помещений, входящих в зону.

## <span id="page-19-0"></span>**Вывод итоговой статистики**

• Окно "Статистика" главного меню модуля предоставляет статистические данные по установленным громкоговорителям для всего проекта и для каждой зоны в отдельности.

• Для того, чтобы получить актуальные данные для каждого раздела нажмите кнопку "Обновить…". На время расчета в нижней части окна будет отображена шкала прогресса.

#### Общая статистика

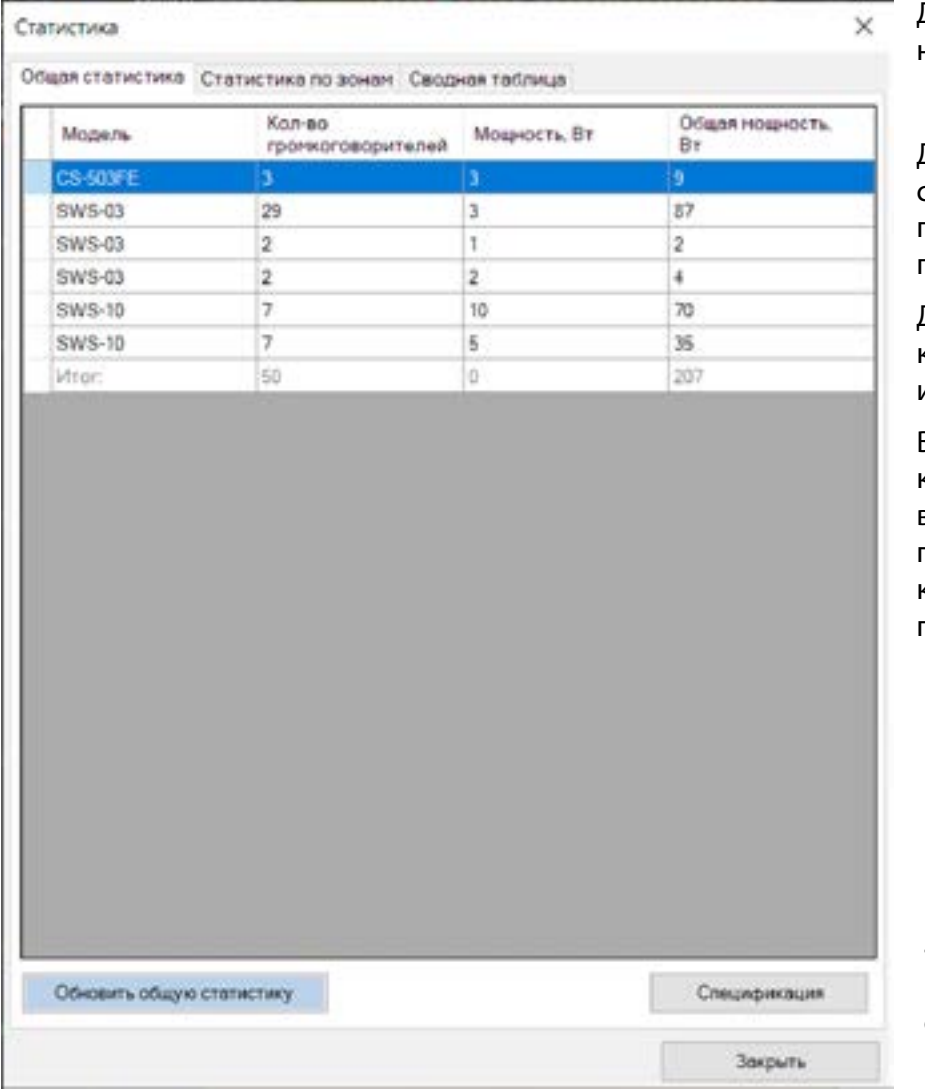

Для обновления статистики нажмите кнопку "Обновить...".

Данный раздел позволяет получить сведения об установленных громкоговорителях с разбивкой по мощности подключения.

Для каждого решения отображается количество громкоговорителей и суммарная мощность.

Выделение строки с зажатой клавишей Alt позволяет выделить на чертеже все блоки громкоговорителей, привязанные к данной модели (во всем пространстве чертежа).

• Кнопка "Спецификация" позволяет вставить данные общей статистики в чертеж в виде таблицы, имеющей следующий вид:

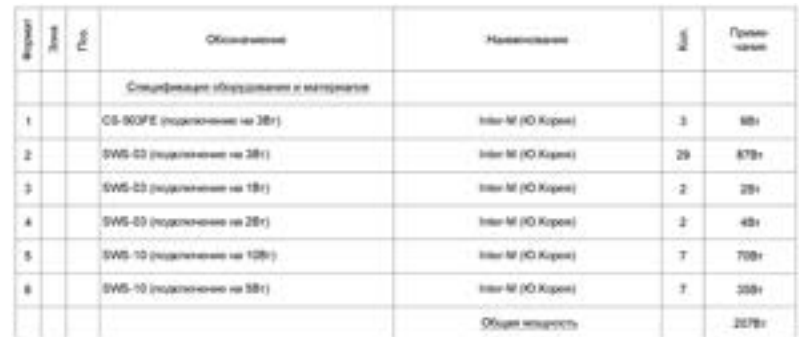

#### <span id="page-20-0"></span>Статистика по зонам

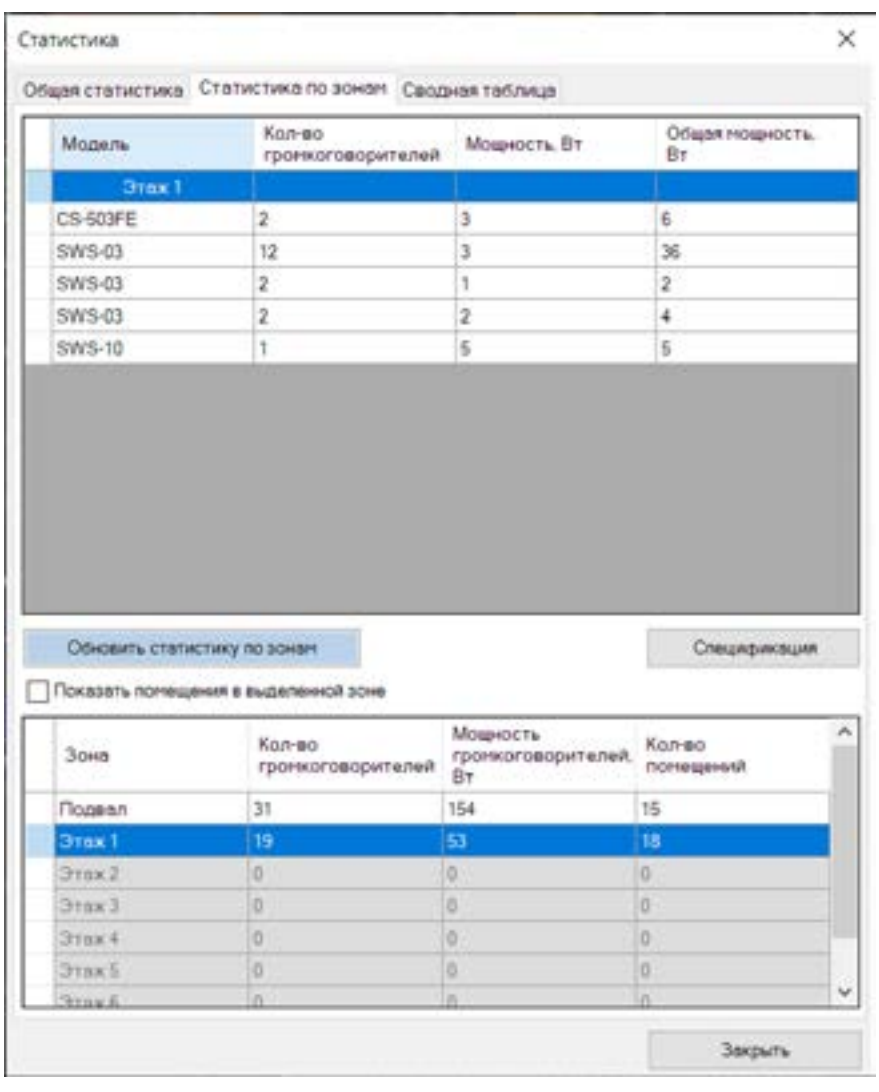

Вкладка "Статистика по зонам" предоставляет данные о количестве, мощности и типе громкоговорителей для каждой зоны по отдельности или для всех сразу.

• После обновления статистики в нижней таблице выделите нужные зоны, статистика по ним будет отображена в верхней таблице.

• Опция "Показать статистику по зонам" позволяет отобразить контуры помещений для выделенной зоны.

• Чтобы сфокусировать экран на помещениях зоны, зажмите клавишу Alt при клике на строку зоны.

• Для вставки спецификации по выбранным зонам в чертеж нажмите на кнопку "Спецификация". Таблица спецификации имеет следующий вид:

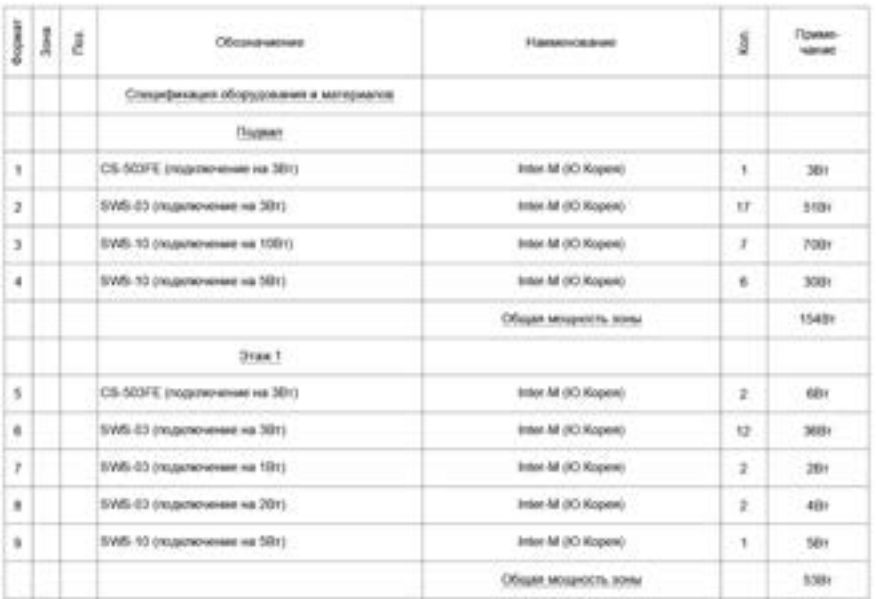

## <span id="page-21-0"></span>Сводная таблица

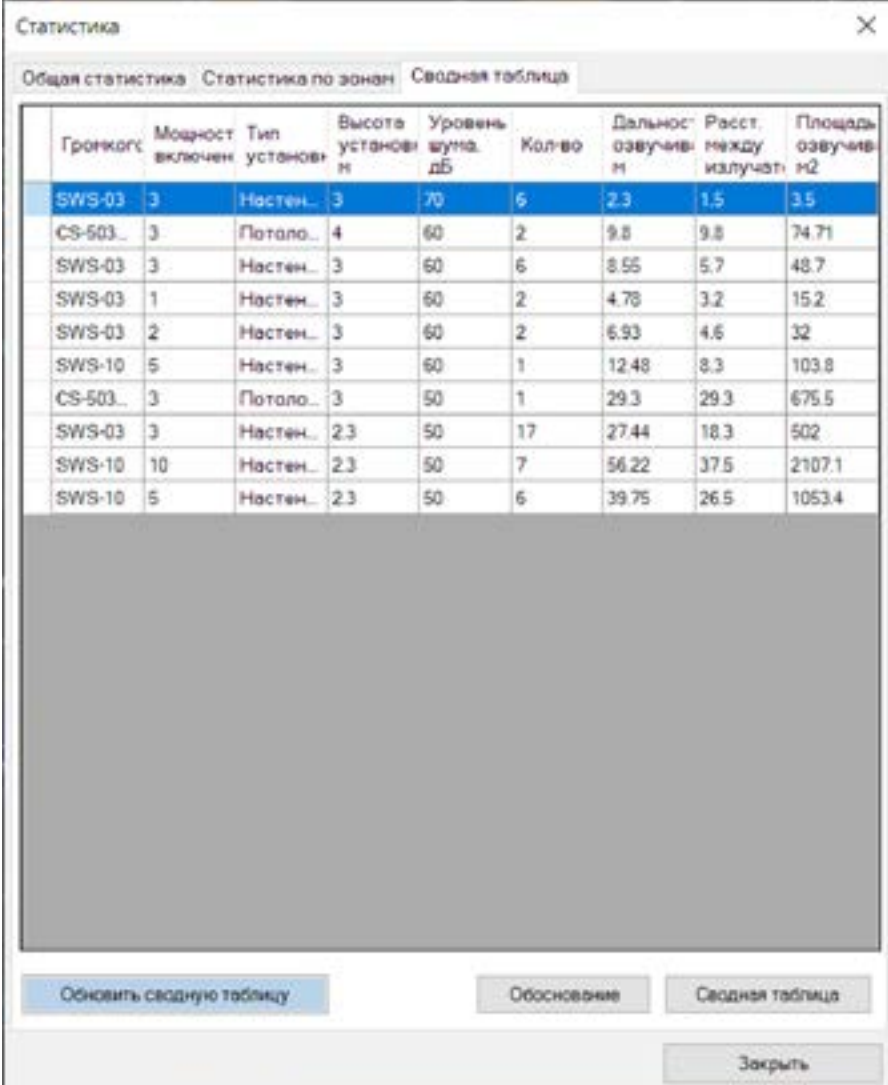

Вкладка "Сводная таблица" предоставляет данные о характеристиках озвучиваемой области с учетом параметров помещения.

• Кнопка "Сводная таблица" позволяет вставить общие данные в чертеж.

• Кнопка "Обоснование" формирует страницу "Обоснование выбора громкоговорителя" для выбранного решения, в которой производится подробный расчет озвучиваемой громкоговорителем площади и приводятся иные данные.

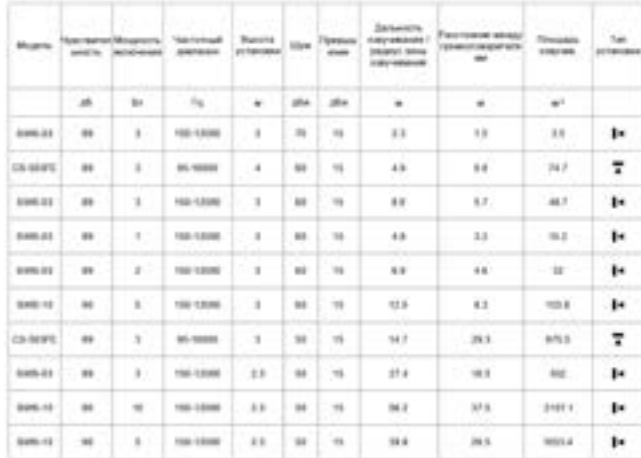

**1.** • установка на стену

· Intravisional was reproduced

**TO AFFORD B AND** 

.<br>Names pranuarente foruir African definimul tipovortecipativni.<br>Names pranuarente foruir antificierum rocovoroganisme.

#### **Обоснование для потолочного громкоговорителя:**

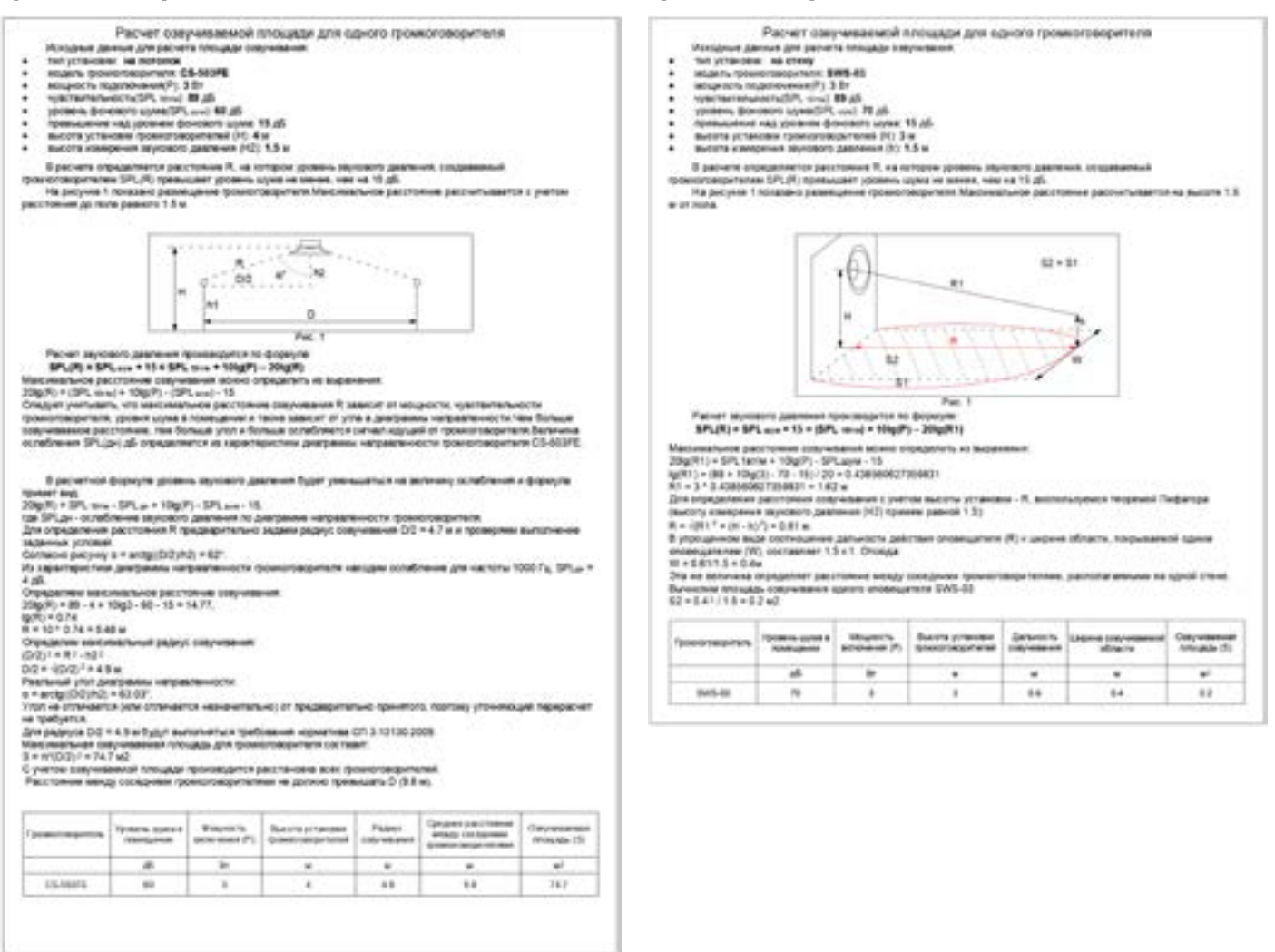

**Обоснование для настенного** 

**громкоговорителя:**

Для отрисовки отчётов выбирается стиль текста, установленный по умолчанию, поэтому размеры и внешний вид элементов могут отличаться.

## <span id="page-23-0"></span>От разработчика

Разработчик ООО "АРСТЕЛ".

Релиз...

*По всем вопросам и пожеланиям обращайтесь на сайт Arstel.com или пишите на электронную почту spl@arstel.com.*

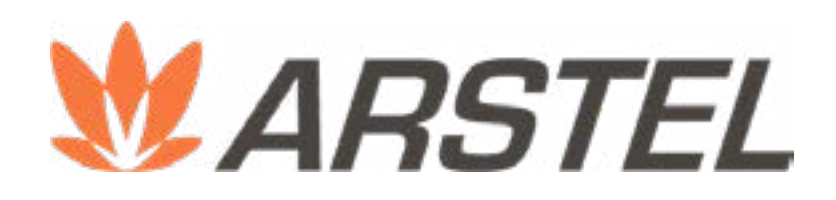